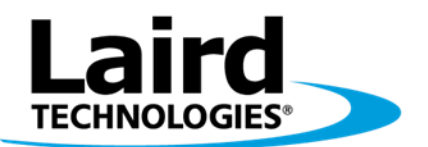

Innovative Technology<br>for a Connected World

# RM024 DVK

# USER'S MANUAL VERSION 1.0

global solutions: local support...

Americas: +1-800-492-2320 Option 3 Europe: +44-1628-858-940 Hong Kong: +852-2268-6567 x026 [www.lairdtech.com/wireless](http://www.lairdtech.com/wireless)

# <span id="page-1-0"></span>**REVISION HISTORY**

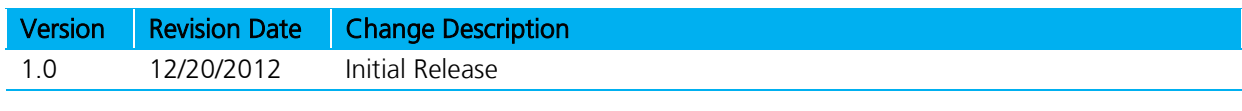

# <span id="page-2-0"></span>**CONTENTS**

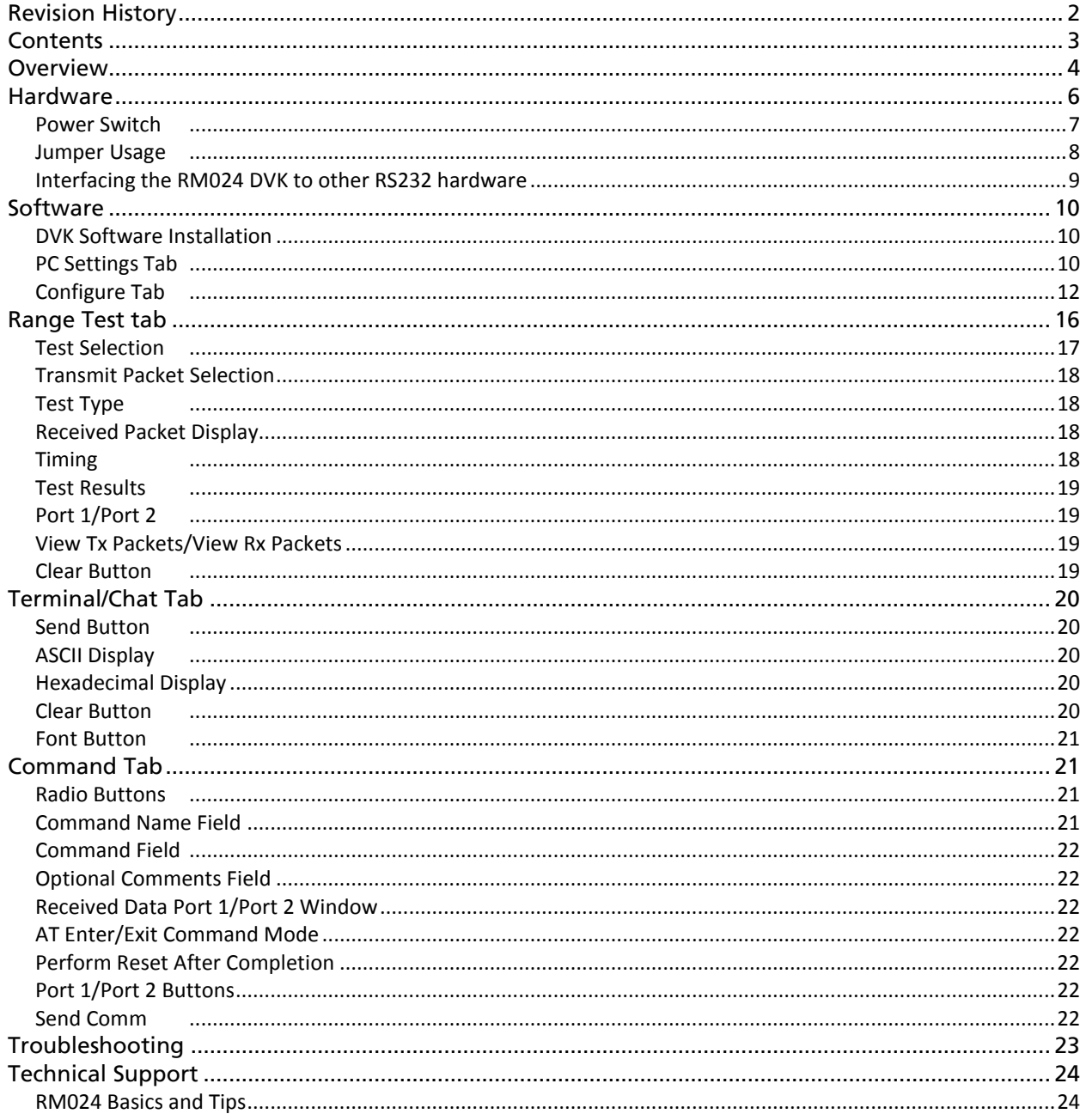

# <span id="page-3-0"></span>**OVERVIEW**

This document contains information about the hardware included as part of the Laird Technologies OEM RM024 family Developer Kit (DVK).

The RM024 DVK is designed to allow flexibility at the hardware interface level so that the RM024 DVK can be easily interfaced to the OEM product, to a PC for performance testing, or to any other device that supports RS232 or USB serial interfaces.

The RM024 DVK is a complete, integrated package that contains all of the hardware, software, and documentation needed to integrate an OEM transceiver quickly and effortlessly.

There are a number of Development Kits to choose from depending on the OEM needs; the complete list is in [Table 1.](#page-3-1)

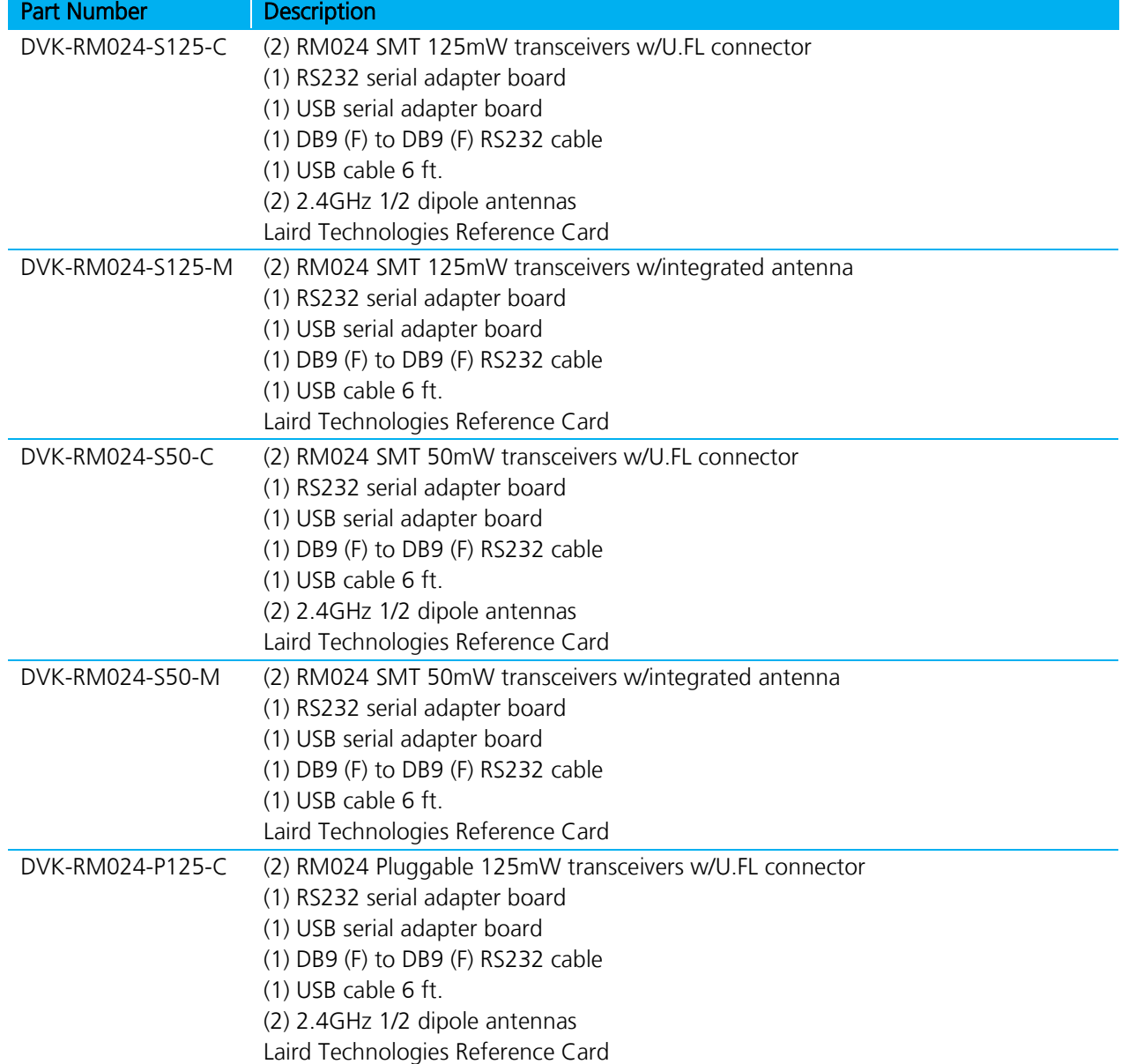

#### <span id="page-3-1"></span>Table 1: RM024 Development Kits

#### **RM024 DVK**

User Manual, version 1.0

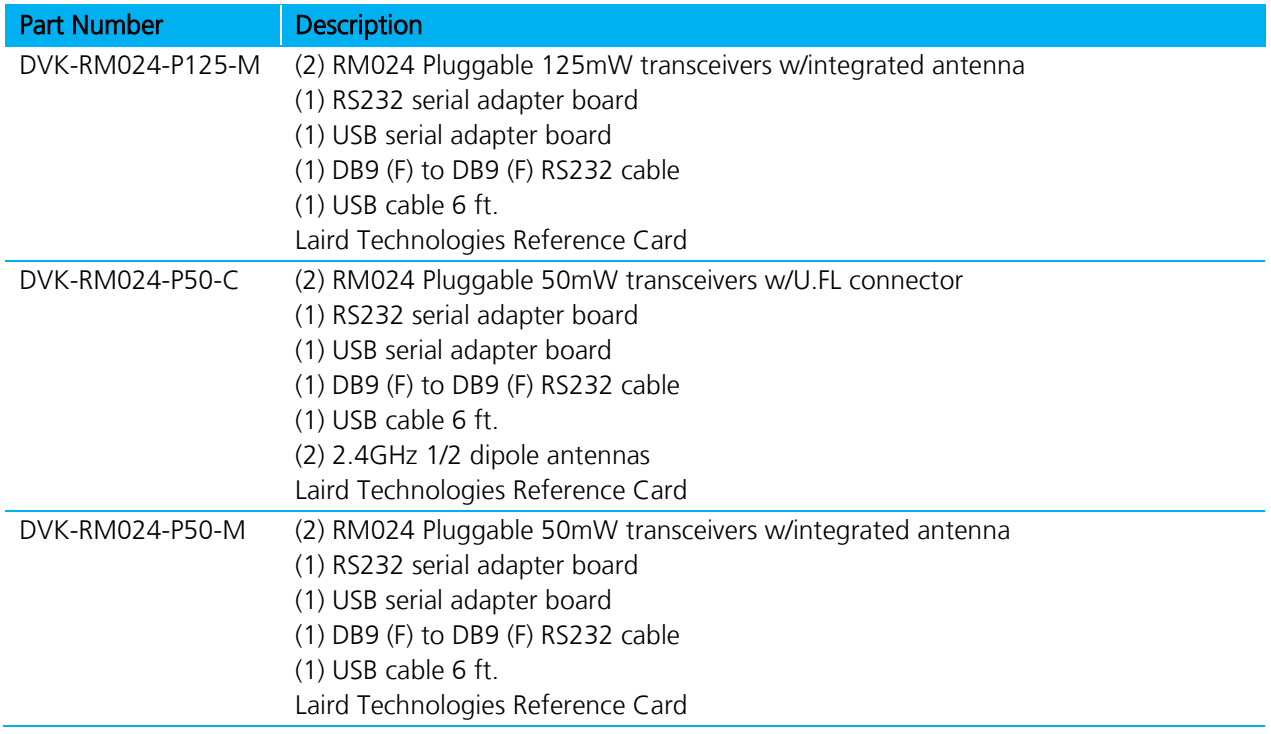

# <span id="page-5-0"></span>**HARDWARE**

The RM024 DVK board is provided so the developer can use a standard PC interface to operate the transceivers and to aid in system integration. It uses an RS232 or USB data format to interface to the transceiver.

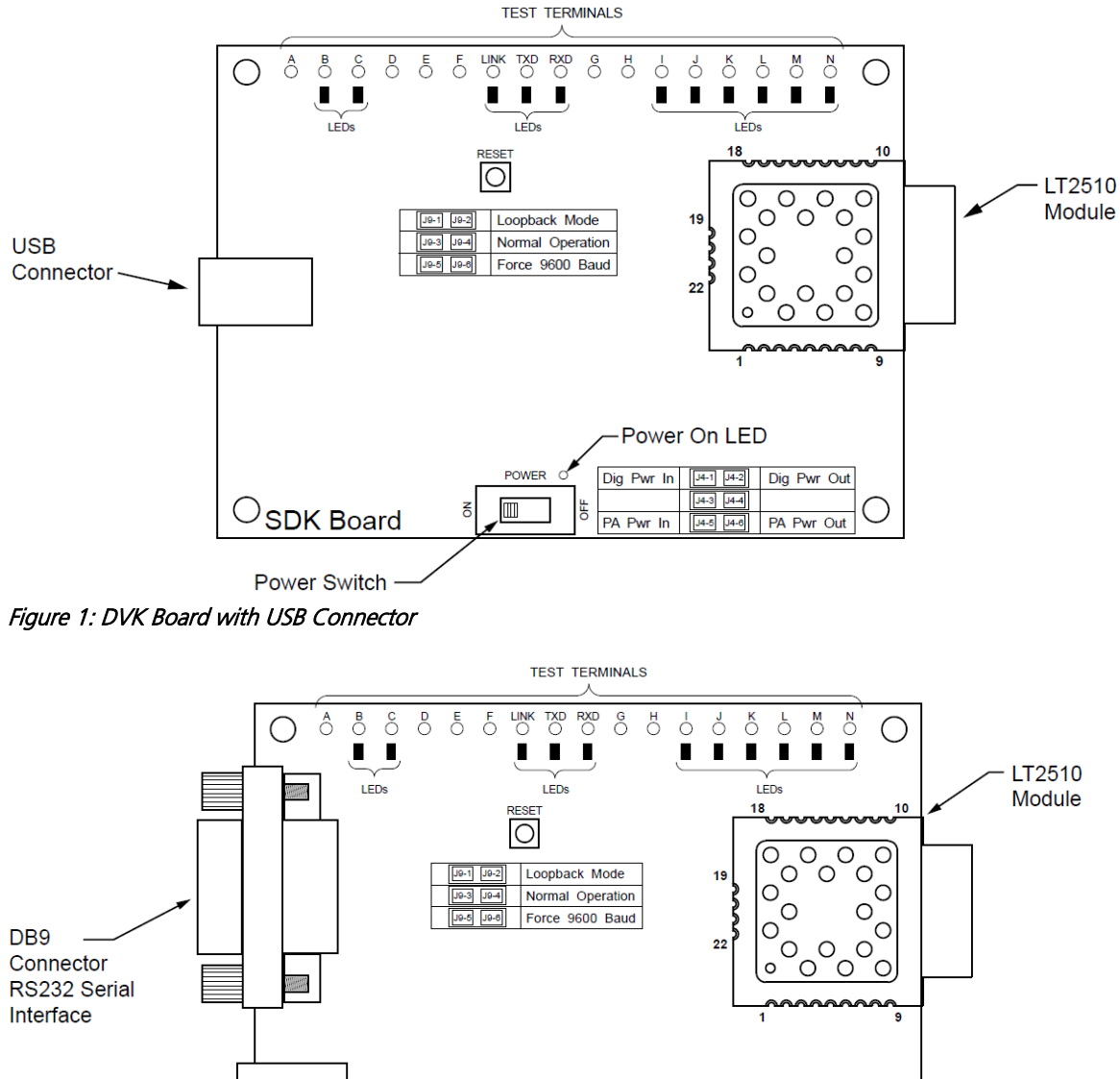

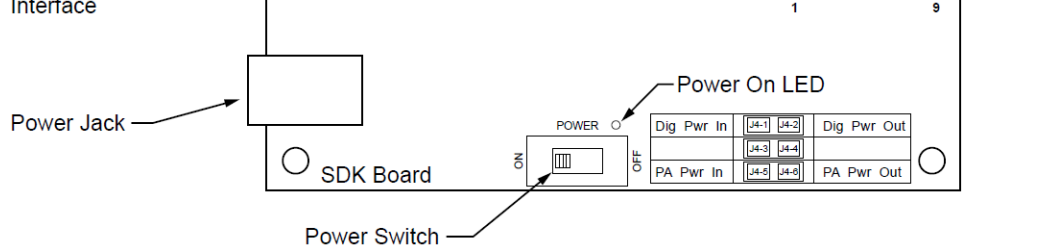

Figure 2: DVK Board with DB9 Connector

The LEDs located on the front edge of the board continuously show the configuration and operation of the RM024 DVK board. Refer to [Table 2](#page-6-2) for definitions of the LEDs, and [Table 3](#page-6-3) for DB9 connector pin assignments.

#### <span id="page-6-2"></span>Table 2: RM024 DVK LEDs

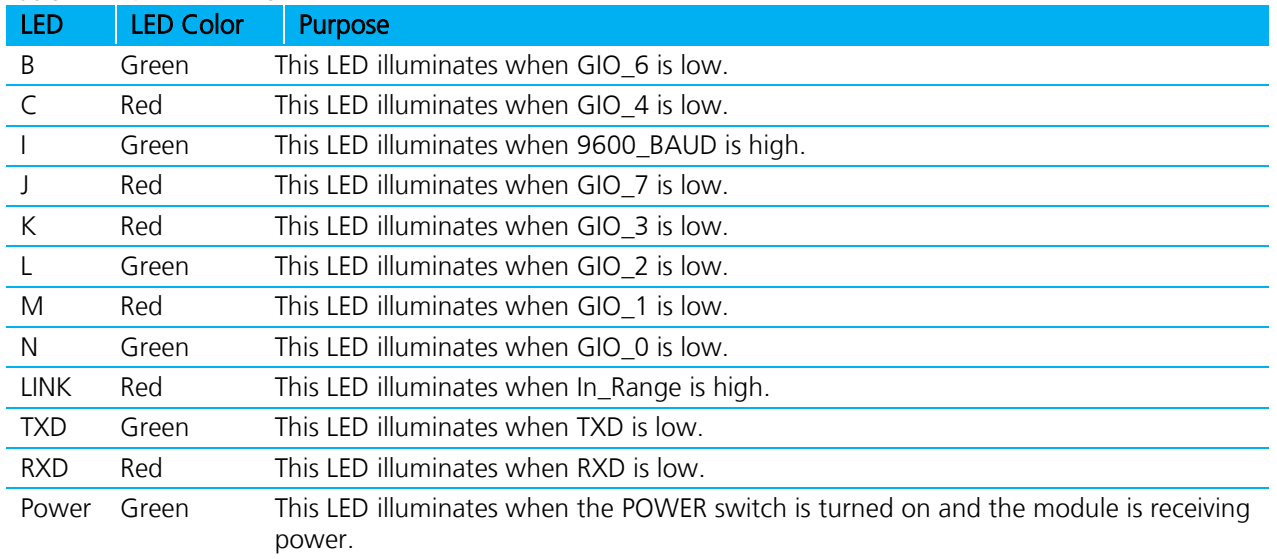

#### <span id="page-6-3"></span>Table 3: DB9 Pins

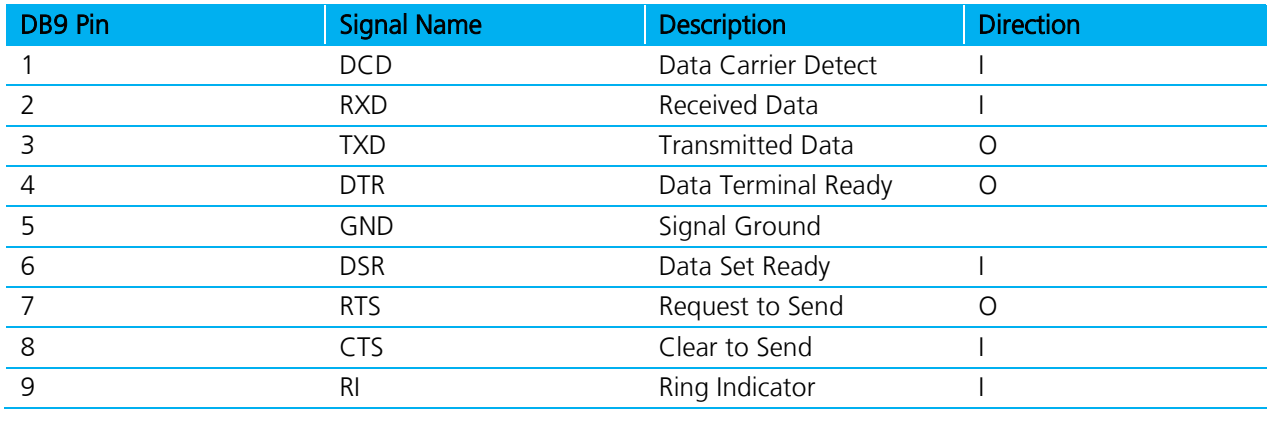

Note: I/O direction is relative to the PC.

#### <span id="page-6-0"></span>**Power Switch**

The RM024 DVK board is equipped with a power switch. Use this switch to turn the power to the board on and off. This power switch should be turned OFF when the USB or power supply cable is connected or disconnected to prevent possible damage to the board.

<span id="page-6-1"></span>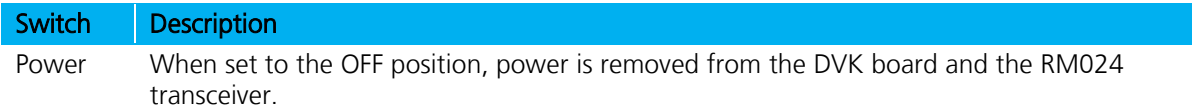

### **Jumper Usage**

The RM024 DVK board utilizes a set of jumpers to accomplish certain tasks. There are two sets of jumpers, the [J4](#page-7-1) set and the [J9](#page-7-2) set.

#### <span id="page-7-1"></span>**Jumper Set J4**

Use the J4 set of jumpers to complete the circuits that supply power to the radio. There are two jumpers and BOTH JUMPERS MUST BE PROPERLY INSTALLED for the module to operate. A jumper MUST be installed on J4-1 and J4-2 to supply power to the radio itself. Another jumper MUST also be installed on J4-5 and J4-6 to supply power to the power amplifier.

#### <span id="page-7-2"></span>**Jumper Set J9**

Use the J9 set of jumpers to control how the development kit board operates. Only one jumper is used with this jumper set. There are three operational modes:

- Loopback Install the jumper on pins J9-1 and J9-2 to operate the unit in loopback mode. This means that the radio receives data and then transmits the same data. The loop is on the serial interface of the module and points back to the radio. This jumper is useful for range testing.
- Normal Operation Install the jumper on pins J9-3 and J9-4, to operate the unit in its normal mode. This means that the radio operates however it is configured using the DVK software application.
- Force 9600 Baud Install the jumper on pins J9-5 and J9-6 to operate the unit only at 9600 Baud. This is a recovery mode that is used when the user is unable to communicate with the radio. This mode places the unit in a known operating state so the user can go in and access the programmed data via the development software.

<span id="page-7-0"></span>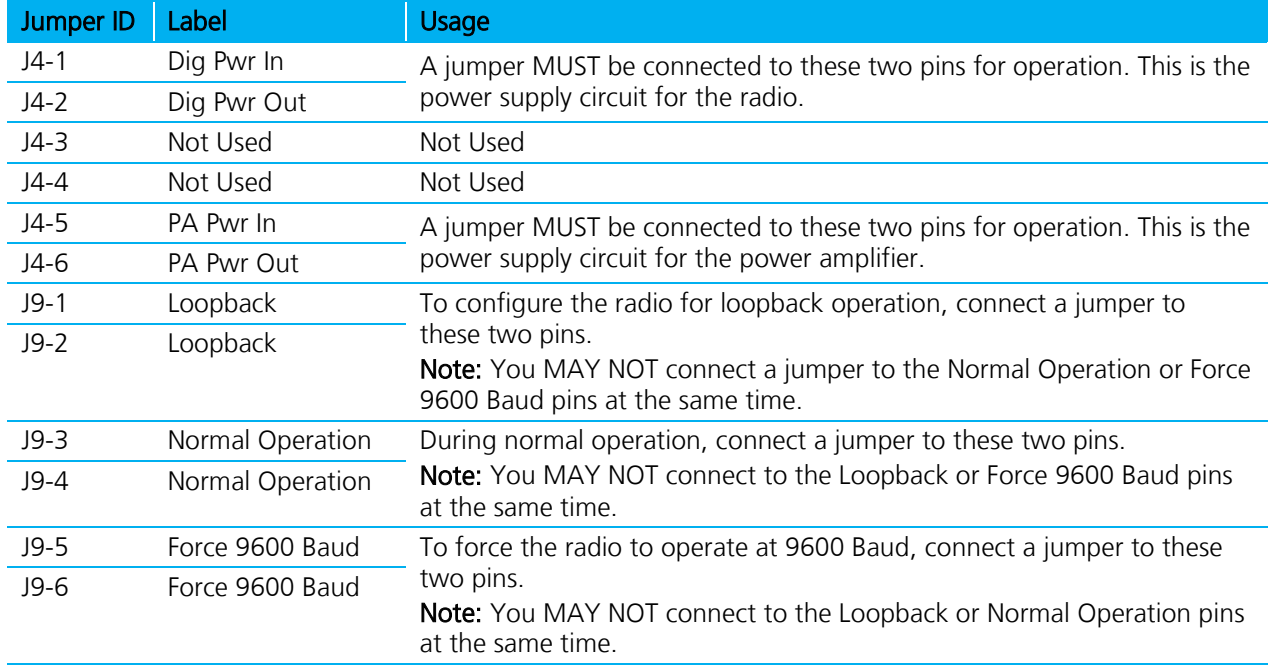

#### Table 4: J4 and J9 Jumper Pins

# **Interfacing the RM024 DVK to other RS232 hardware**

The development kit serial board is a DCE (Data Communications Equipment) device. A DCE device is wired to the interface directly with a DTE (Data Terminal Equipment) device. Typically, a DTE device is a PC, while a DCE device is a peripheral. To interface a DCE device to other DCE device, or a DTE device to another DTE device, a null modem is required. The null modem simply swaps pins to convert a DCE device to a DTE device, and vice-versa. Normally, a null modem consists of a female and a male DB9 connector. A typical null modem configuration is shown in [Table 5.](#page-8-1)

<span id="page-8-0"></span>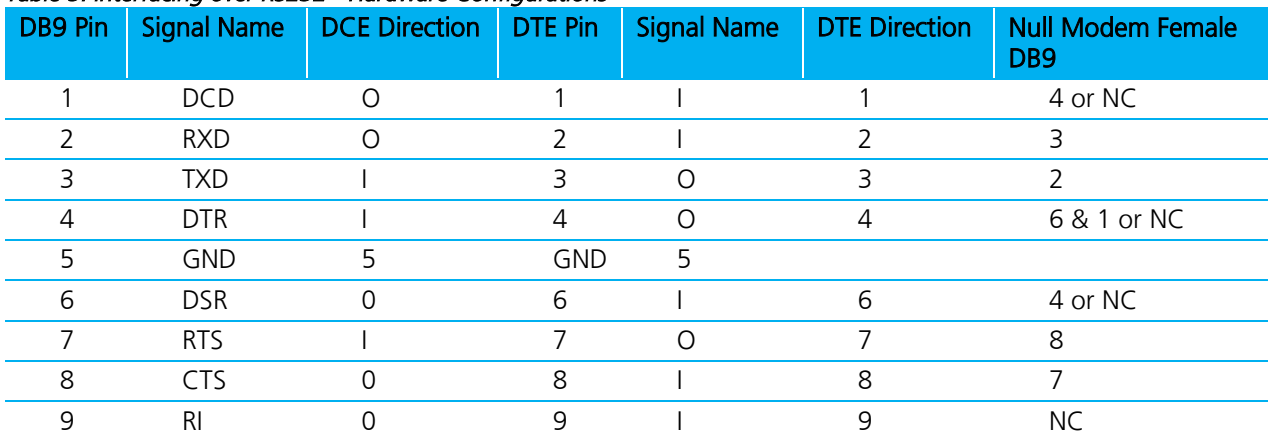

#### <span id="page-8-1"></span>Table 5: Interfacing over RS232 - Hardware Configurations

# **SOFTWARE**

# <span id="page-9-0"></span>**DVK Software Installation**

Locate the OEM software folder on the Laird Technologies Website [\(http://www.lairdtech.com/wireless](http://www.lairdtech.com/wireless) RAMP->Product Information) as directed by the enclosed Reference Card. To install the software, run Setup.exe and follow the installation prompts. During the installation, the software prompts the user to install the Laird Technologies USB Driver.

Note: Installing the driver the same time as the software is recommended.

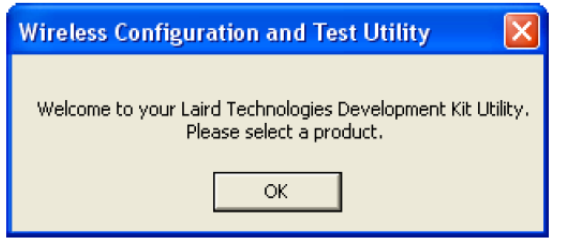

The first time the software is run, the message in [Figure 3](#page-9-2) displays:

<span id="page-9-2"></span>Figure 3: First-time run of Laird DVK Software

Click OK. The software attempts to open COM1 of the PC. If there is a conflict or the port does not exist, the software shows the port as unavailable. This error displays when one of the following conditions exists:

- There is other software running that has control over the COM1 port. Locate this software and shut it down while running "Laird OEM.exe" software.
- The PC does not have a COM1 port or the port is disabled.

# <span id="page-9-1"></span>**PC Settings Tab**

The PC Settings tab is shown in [Figure 4](#page-10-0) as it appears the first time the program runs.

Select the RM024 in the Product pull-down menu. Doing this automatically selects the default baud rate of 115200. Use the Find Ports button to search Windows for existing COM ports. The ports are then available in the drop-down for the Port1 Settings. If the desired COM port is not found, you can manually add it with the Add Ports button. If the COM port is unavailable, you may select a different COM port can be selected in the Port dropdown menu. TO use two serial ports, check the Enabled checkbox under Port 2 settings.

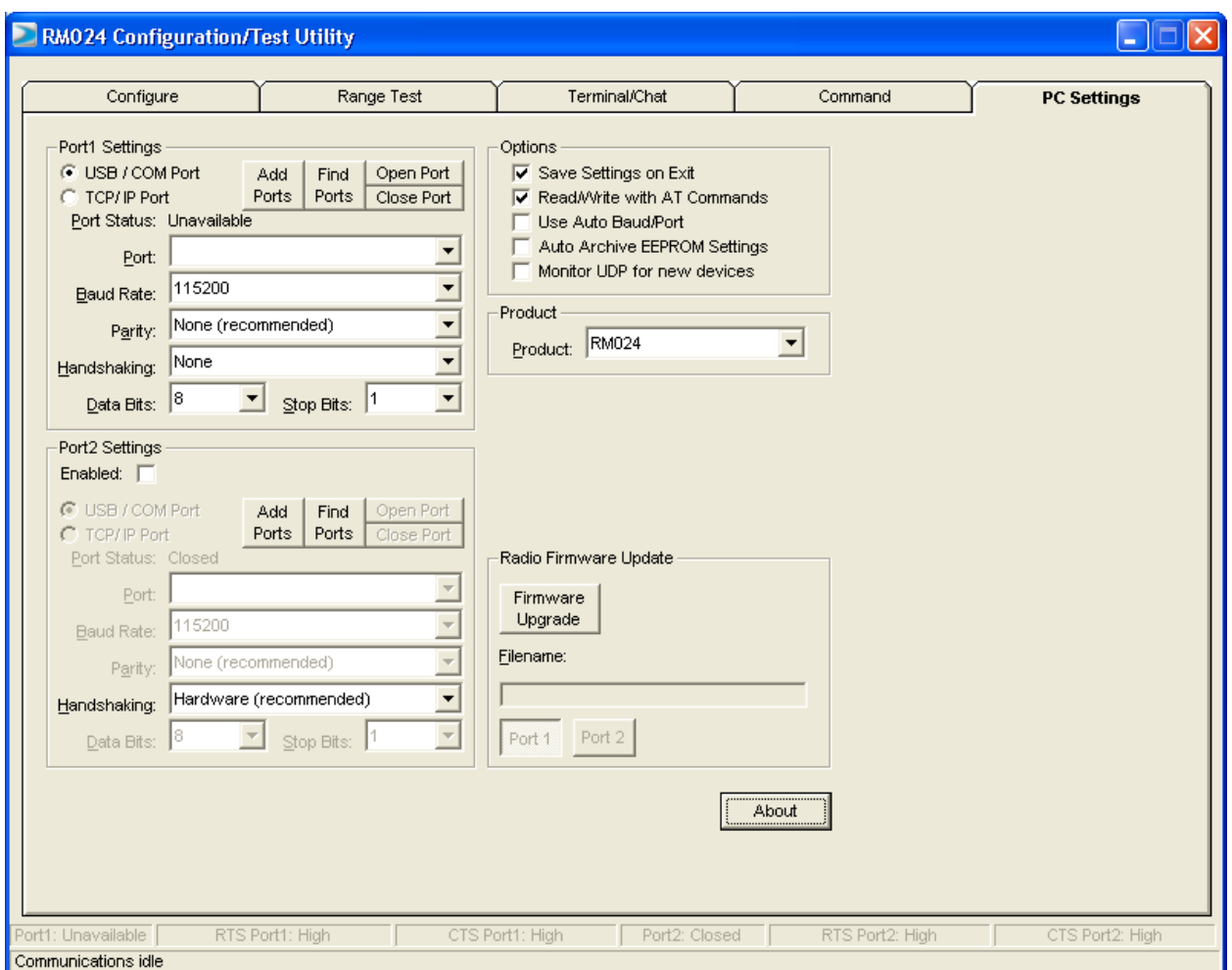

<span id="page-10-0"></span>Figure 4: PC Settings Window

#### **Port 1/Port 2 Options**

The application can control up to (2) COM ports, including virtual COM ports, which physically map to USB or Ethernet ports. The Port dropdown menu allows selection of COM1 through COM16. An error message displays if a port is selected that is either non-existent or already occupied by another program. When a port selection is made, the application attempts to open the port and list its status as:

- **Unavailable**
- Open
- **Closed**

The Port Status is located just above the Port dropdown menu and also in the status bar at the bottom of the screen. The software may communicate with a radio if the Port Status is Open.

Although menus are shown for Baud Rate, Parity, Handshaking, Data Bits, and Stop Bits, only the Baud Rate, Parity and Handshaking menu selections can be changed.

#### **Options**

The application also provides the following options:

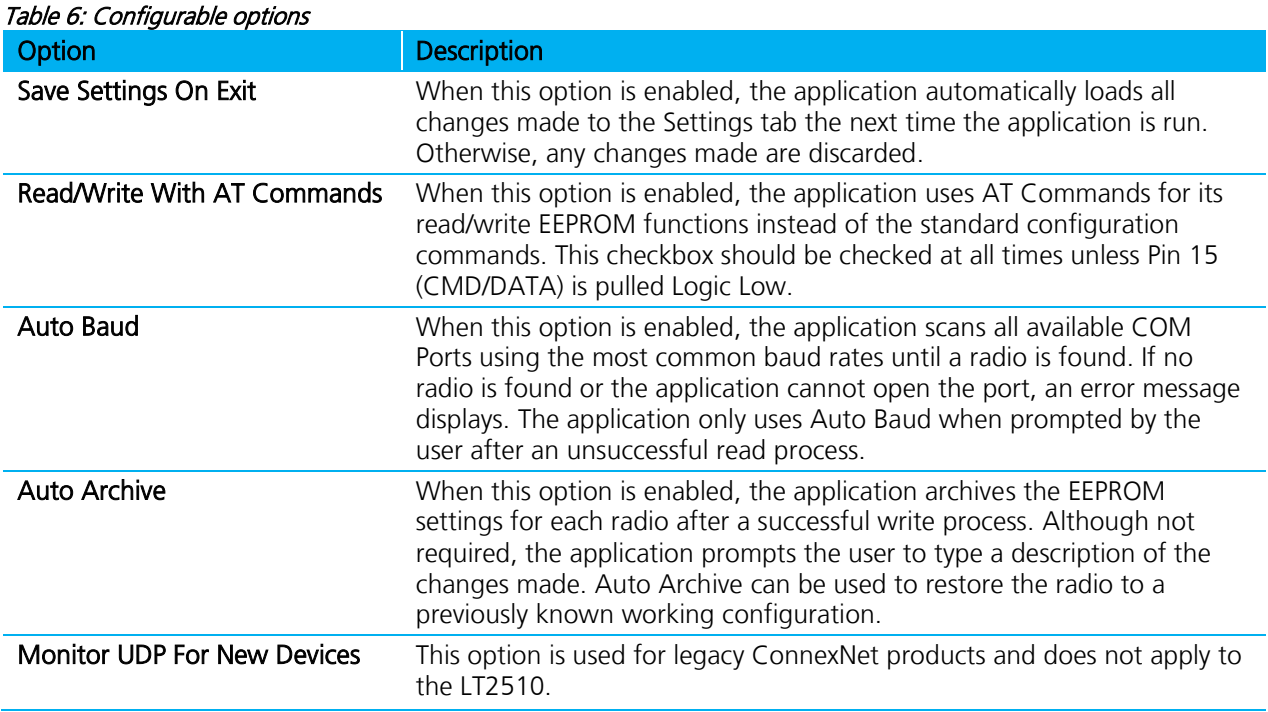

#### **Status Bar**

Located at the bottom of the application window, the status bar gives the state of Port 1, RTS Port 1, CTS Port 1, Port 2, RTS Port 2, and CTS Port 2 lines. When the text appears black, the current state is displayed. When the text appears gray, the current state is not displayed. The text shown in the bottom status bar gives a simplified status of the current pending software process. The software has no pending process when "Communications Idle" is shown. On the right side of the status bar, a progress bar indicates the progress of longer commands, such as a Find Ports or Write Radio.

#### **About Button**

<span id="page-11-0"></span>Click the About button to determine the revision number of the application and the contact information for Laird Technologies.

# **Configure Tab**

The configure tab is used to display the 256 byte EEPROM contents. The screen is able to do this in two formats:

- GUI
- **Hexadecimal**

The GUI format is the default display. The user may change the display by using buttons located in the lower left corner of the application window. Click GUI View to display the data in GUI format; click EEPROM Editor View to display the data in hexadecimal.

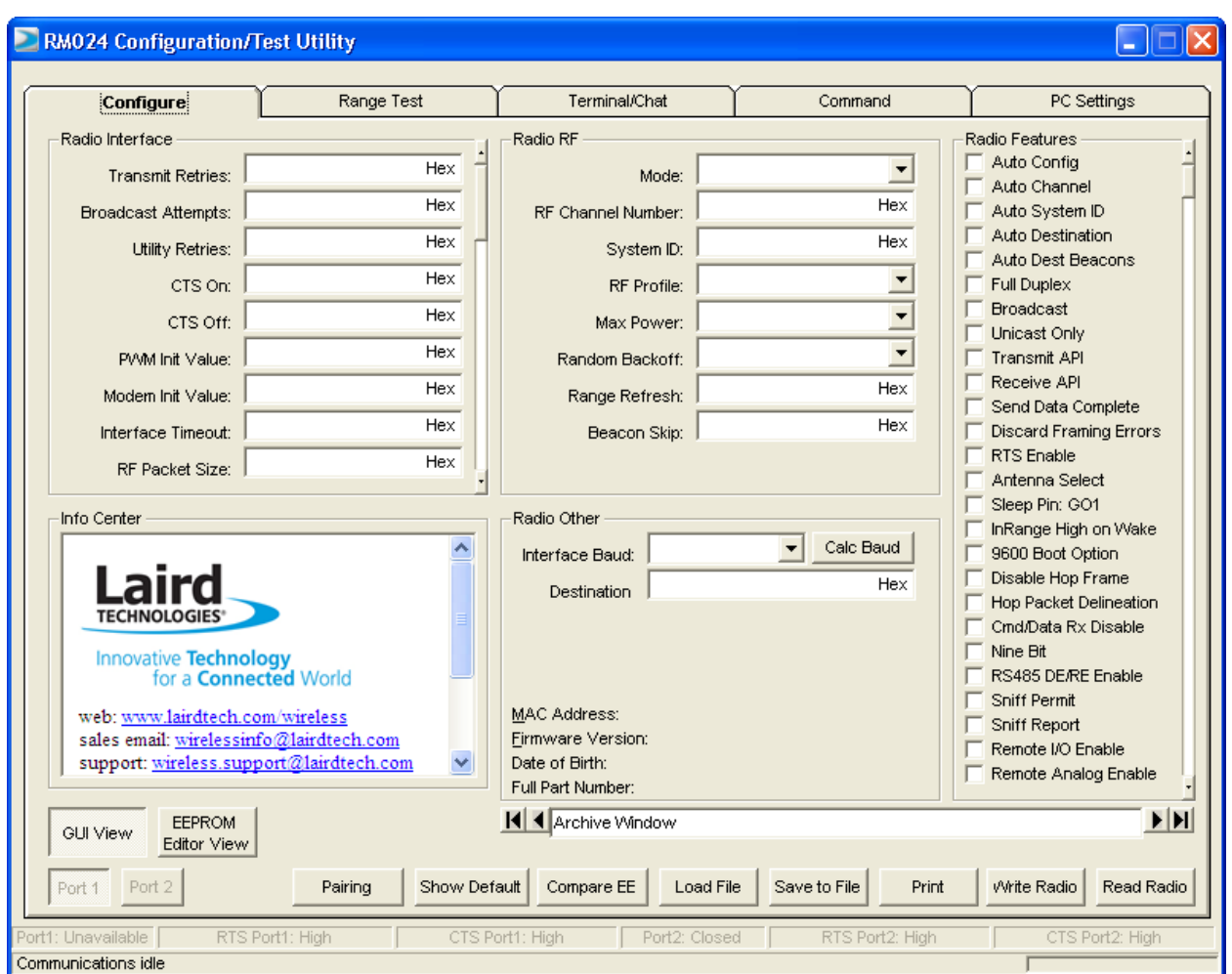

Figure 5: Configure Tab

#### **Read Radio Button**

To update the Configure and EEPROM Editor View pages with the EEPROM contents of a radio currently connected to the proper port on the PC, click Read Radio. When the radio is successfully read, a confirmation displays as shown in [Figure 6.](#page-12-0)

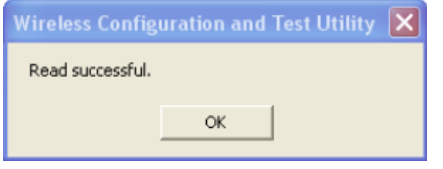

<span id="page-12-0"></span>Figure 6: Successful Read Radio

#### **Write Radio Button**

After making changes to the controls on the Configure tab, click Write Radio to save those changes to the radio EEPROM.

#### **Port 1/Port 2 Buttons**

Click Port 1 for the Write Radio and Read Radio buttons to communicate through Port 1. Click Port 2 for the Write Radio and Read Radio buttons to communicate through Port 2.

#### **Calc Baud Button**

The Baud dropdown menu includes all standard PC baud rates. In rare cases, a user may want to use a nonstandard baud rate. To do this, click on the Calc Baud button. The Calculate Baud Rate dialog box appears.

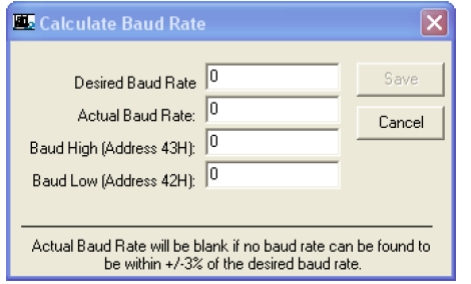

Figure 7: Calc Baud window

To calculate the settings for a particular baud rate, type the baud rate into the Desired Baud Rate text field. If the number in the Desired Baud Rate text field is  $\pm 3\%$  of an acceptable baud rate, the rest of the fields in the Calculate Baud Rate automatically populate. If the baud rate is not supported by the radio, the remaining text fields remain blank.

An example of an acceptable non-standard baud rate is shown in [Figure 8.](#page-13-0) A non-standard rate being rejected is shown in [Figure 9.](#page-13-1)

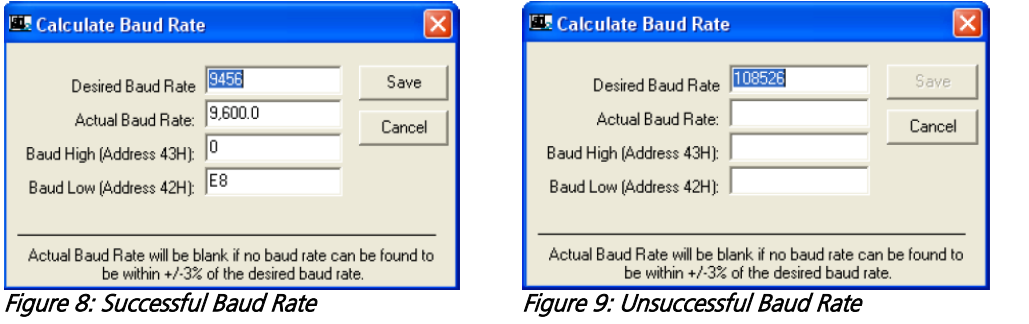

<span id="page-13-1"></span><span id="page-13-0"></span>Click Save to display the Actual Baud Rate in the Baud window on the Configure tab of the application. Click Cancel to ignore these changes. The Actual Baud Rate does not always match the Desired Baud Rate. However, the program verifies that the Desired Baud Rate is within 3% of the Actual Baud Rate (as required by the radio).

#### **Hex/Decimal Button**

All of the text entry type boxes found on the Configure tab indicate whether the value is presented in Hexadecimal (Hex) or Decimal (Dec). Click the indicator (Hex or Dec) to toggle between the Hexadecimal and Decimal notation.

#### **GUI View Button**

Click the GUI View button to display a GUI representation of the 256 byte EEPROM contents of the radio.

#### **EEPROM Editor View Button**

Click the EEPROM Editor View button to display a hexadecimal dump of the full 256 byte EEPROM resident on the radio. The EEPROM Editor View is shown in [Figure 10](#page-14-0) as it appears after successfully reading a radio.

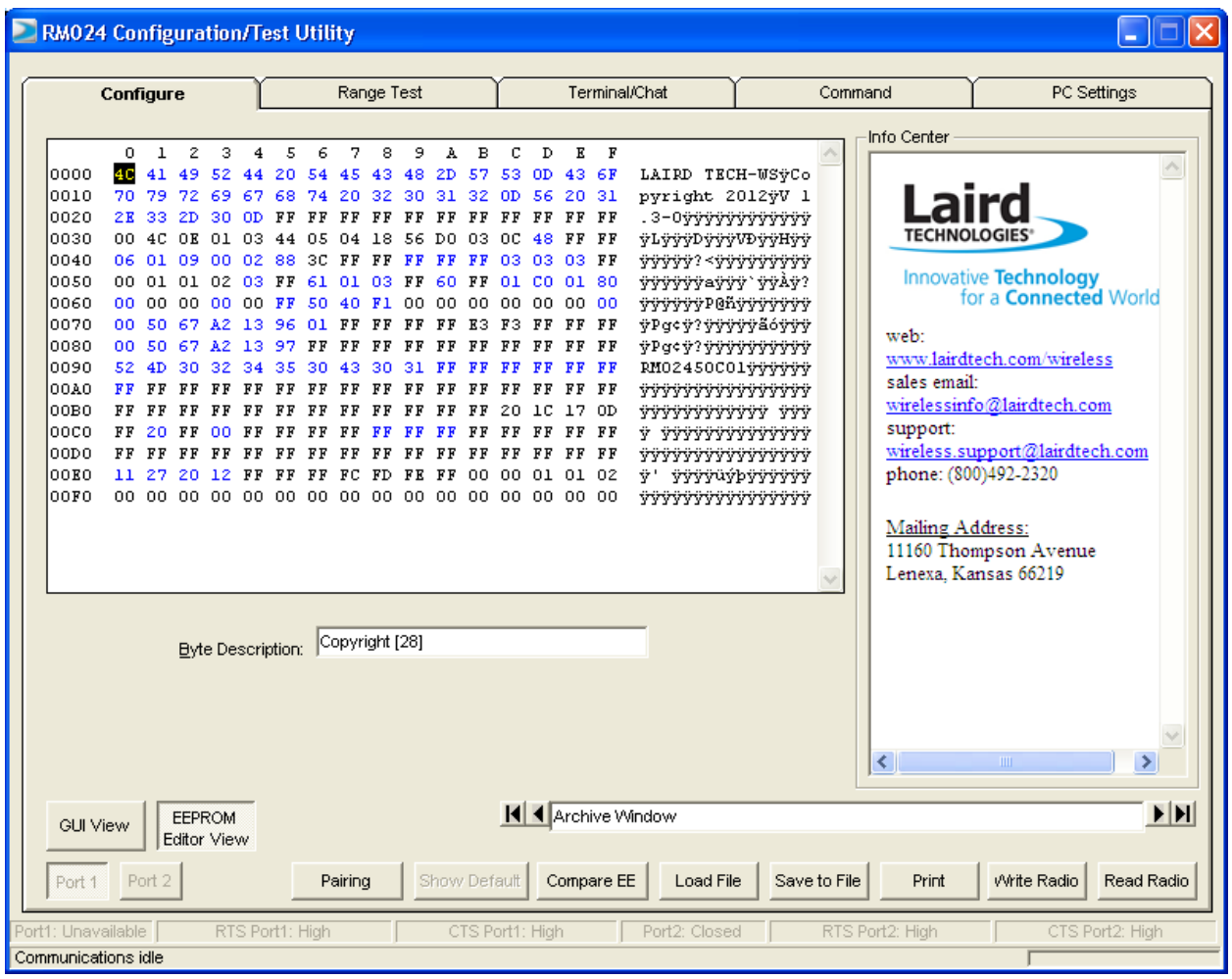

<span id="page-14-0"></span>Figure 10: EEPROM Editor View after successfully reading radio

#### **Load File Button**

Click the Load File button to load a file previously created by this application. It can also be loaded to restore an EEPROM to a former state.

#### **Save to File Button**

Click the Save to File button to save an EEPROM program to a file. It also allows for the current state of the EEPROM to be restored at a later time.

#### **Compare EE Button**

Click the Compare EE button to compare two or more saved EEPROM files. This can be a very useful tool when analyzing performance of two or more transceivers. An example is shown in [Figure 11.](#page-15-2)

| <b>EX EEPROM Compare</b> |                               |                         |      |
|--------------------------|-------------------------------|-------------------------|------|
| Address:                 | Description:                  | Summary:                |      |
| 1B.                      | Copyright [1]                 | $(1) = 36. (1) = 38$    |      |
| 1F                       | Firmware Version [5]          | $(1) = 31, (1) = 38$    |      |
| 21                       | Firmware Version [3]          | $(1) = 37, (1) = 38$    |      |
| 23                       | Firmware Version [1]          | $(1) = 30, (1) = 31$    |      |
| lзo                      | RF Channel Mask [3]           | $(1) = 00, (1) = 07$    |      |
| 31                       | RF Channel Mask [2]           | $(1) = D6$ , $(1) = FF$ |      |
| 32                       | RF Channel Mask [1]           | $(1) = 0$ E, $(1) = F8$ |      |
| 34                       | Poll Rate [1]                 | $(1) = 00.$ $(1) = 03$  |      |
| 35                       | Poll Rate [0]<br><b>TITLE</b> | $(1) = ES$ , $(1) = FF$ |      |
|                          |                               | Print<br>Save to File   | <br> |

<span id="page-15-2"></span>Figure 11: Compare EE Window

# <span id="page-15-0"></span>**Range Test Tab**

The Range Test tab allows you to send packets of data between two radios and report the number of successes and errors. An example is shown in [Figure 12.](#page-15-3)

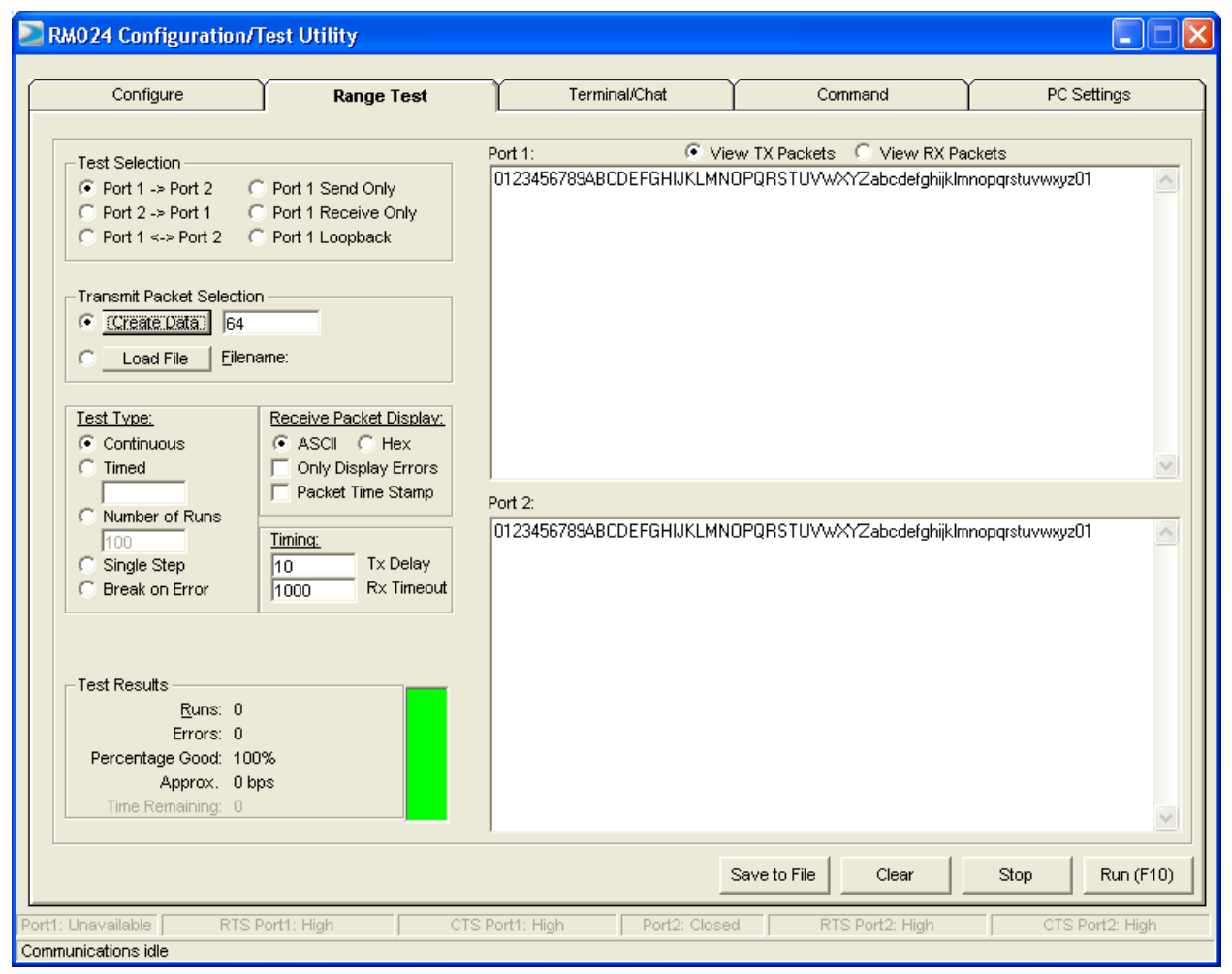

<span id="page-15-3"></span><span id="page-15-1"></span>Figure 12: Range Test Tab

#### **Test Selection**

There are six test options that can be selected. For each of these options, excluding Port 1 Send Only, the DVK application performs data verification as part of the test. This means that the application sends specific data out and the application expects a specific response to that transmission. If it does not get that specific response, it reports an error.

Important: The ports referred to are Ports for the application, NOT the Windows communication ports.

The available selections are:

- Port 1 -> Port 2 This test selection is used when two development kits are connected to one PC. This selection is used to send data from the radio connected to Port 1 to the radio connected to Port 2.
- Port 2 -> Port 1 This test selection is used when two development kits are connected to one PC. This selection is used to send data from the radio connected to Port 2 to the radio connected to Port 1.
- Port 1 <-> Port 2 This test selection is used when two development kits are connected to one PC. This selection is used to send bidirectional data from both radios connected to the PC.
- Port 1 Send Only This test selection is used when one development kit is connected to a PC. This selection is used only to send data from the radio connected to Port 1. This would most often be used when the remote radio is connected to a second PC and is running the Port 1 Receive Only test. There is no data verification with this option.
- Port 1 Receive Only This test selection is used when two PCs are used with two development kits. One development kit is connected to each PC. When this selection is made, the radio attached to the port of PC 1 recieves data sent from the radio attached to PC 2, which is set to Port 1 Send Only. Both PCs should be set up with the same number of bytes in the Create Data field.
- Note: Initiate the test on both computers at the same time. If this is not done, there may be some errors reported until the two radios synchronize with each other.
	- Port 1 Loopback This test selection is used with two development kits and one PC. The PC is connected to one development kit and runs the development software. The second development kit is powered on. The radio attached to the second development kit is set up in loopback mode, using a jumper to connect jumper pins J9-1 and J9-2. The radio attached to PC 1 transmits data to the remote radio. The remote radio receives the data and retransmits it back to the radio attached to PC 1.

There are three typical hardware setups:

- 1. One radio is plugged into a serial or USB port on a PC. The second radio is plugged into a separate power supply with a loopback adapter connected.
- 2. One radio is plugged into a serial or USB port on a PC. The other radio is plugged into a different serial or USB port on the same computer.
- 3. One radio is plugged into a serial or USB port on a PC. The other radio is connected to a serial or USB port on another PC.

If using two PCs for the test, the application run on both sides should have the second COM port disabled on the PC Settings tab.

#### **RM024 DVK** User Manual, version 1.0

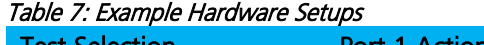

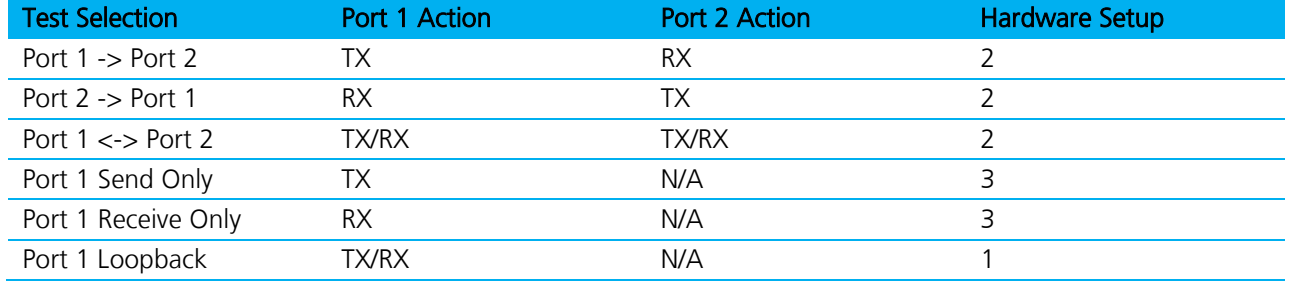

#### <span id="page-17-0"></span>**Transmit Packet Selection**

This section allows you to select the data packet used to perform the Range Test. You may either create data of a specified byte length or load your own text or configuration file.

#### <span id="page-17-1"></span>**Test Type**

The test type allows you to select how long the test is performed. The choices are shown in [Table 8:](#page-17-5)

<span id="page-17-5"></span>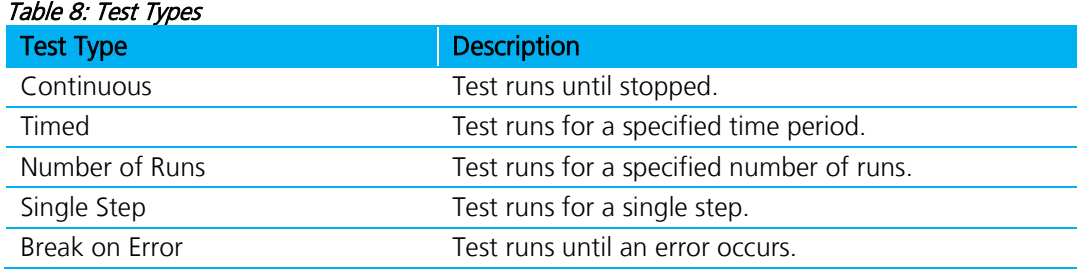

#### <span id="page-17-2"></span>**Received Packet Display**

This section allows you to select how the received packets are displayed. The user is provided the following options:

- ASCII or Hexadecimal format
- **Packet Time Stamp**
- Only Display Errors

#### <span id="page-17-3"></span>**Timing**

This section allows you to modify the TX and RX timing of the test.

<span id="page-17-4"></span>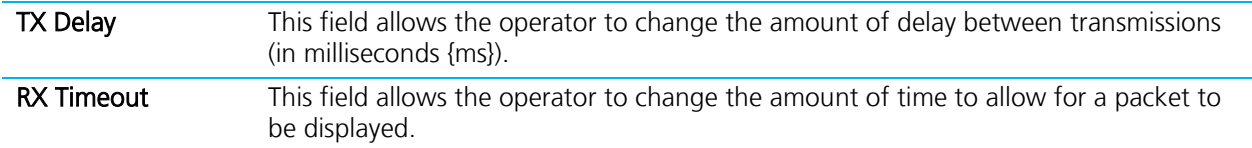

#### **Test Results**

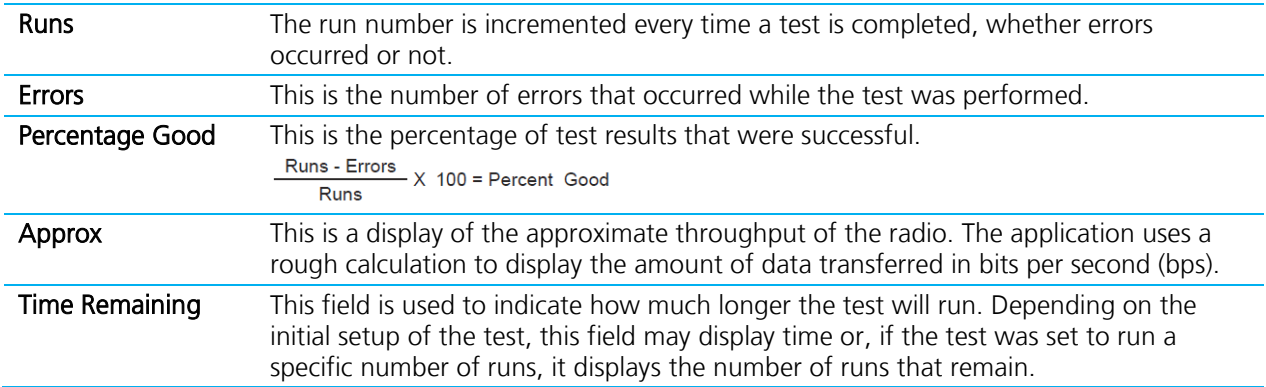

The Test Results area is used to display the results of the test.

#### <span id="page-18-0"></span>**Port 1/Port 2**

Displays the Tx or Rx activity for Port 1 and Port 2.

#### <span id="page-18-1"></span>**View Tx Packets/View Rx Packets**

Allows you to switch between Tx or Rx packets in the Port 1/Port 2 display.

#### <span id="page-18-2"></span>**Clear Button**

Click the Clear button to set all of the statistics and errors back to zero. This can be used while a test is running.

# <span id="page-19-0"></span>**Terminal/Chat Tab**

The Terminal/Chat tab is used to send small data packets between two COM ports. As data is received it is appended to the appropriate Port window. An example of the Terminal/Chat tab is shown in [Figure 13.](#page-19-5)

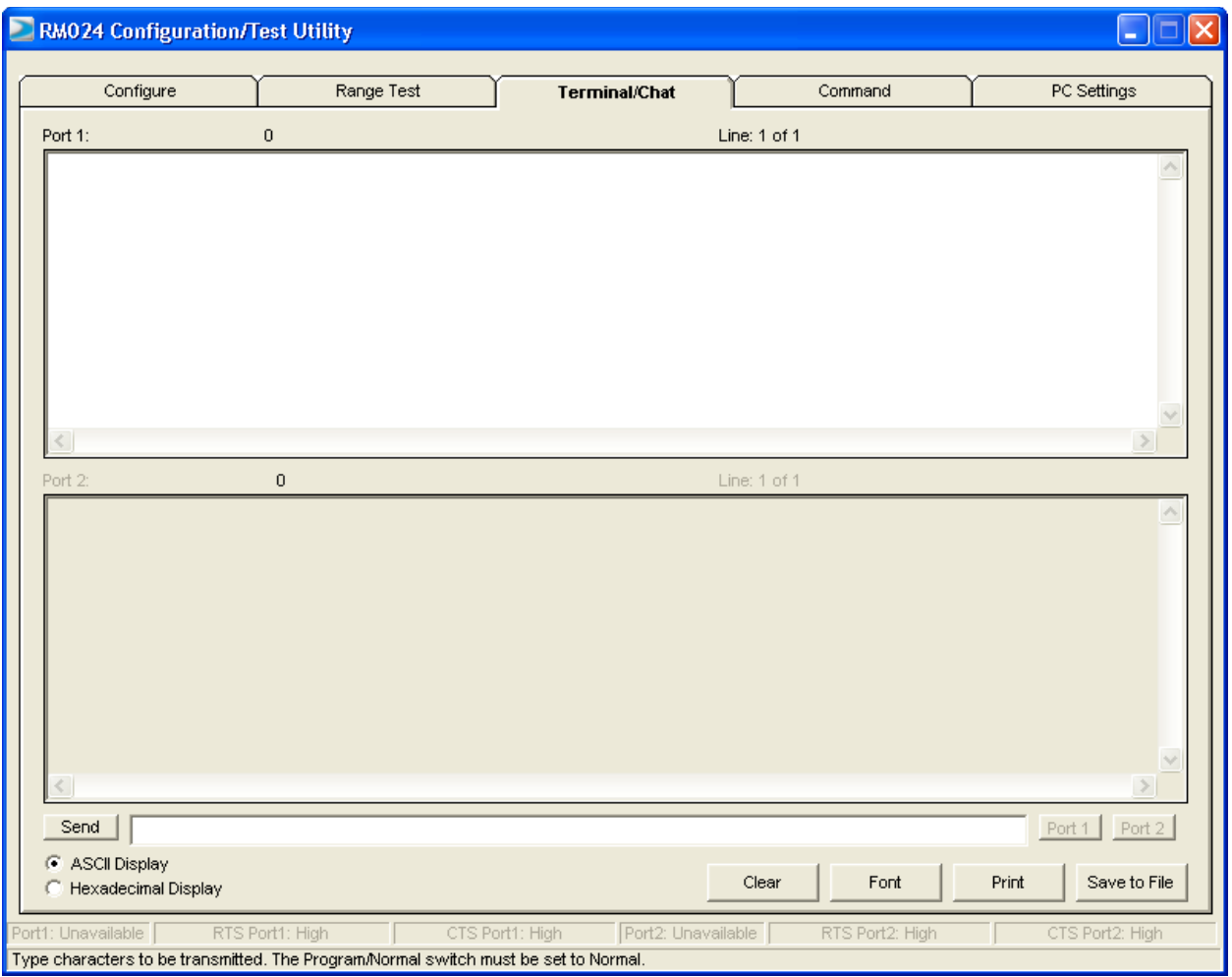

<span id="page-19-5"></span>Figure 13: Terminal / Chat Tab

#### <span id="page-19-1"></span>**Send Button**

Click the Send button to send the data in the textbox out of the selected port(s). The current user's Windows username is also sent with the data.

#### <span id="page-19-2"></span>**ASCII Display**

When selected, newly received data is displayed in ASCII format.

#### <span id="page-19-3"></span>**Hexadecimal Display**

When selected, newly received data is displayed in Hexadecimal format.

#### <span id="page-19-4"></span>**Clear Button**

Click the Clear button to erases all of the text displayed in both text windows.

#### <span id="page-20-0"></span>**Font Button**

Click the Font button to open a font selection window allowing the font used in the text boxes for both terminals to be changed. Both terminals will use the same font.

# <span id="page-20-1"></span>**Command Tab**

The Command tab is used to send configuration, CC (product family dependent) and AT commands (product family dependent) to the radio on the selected port. [Figure 14](#page-20-4) is an example of the Command tab for the RM024 product family:

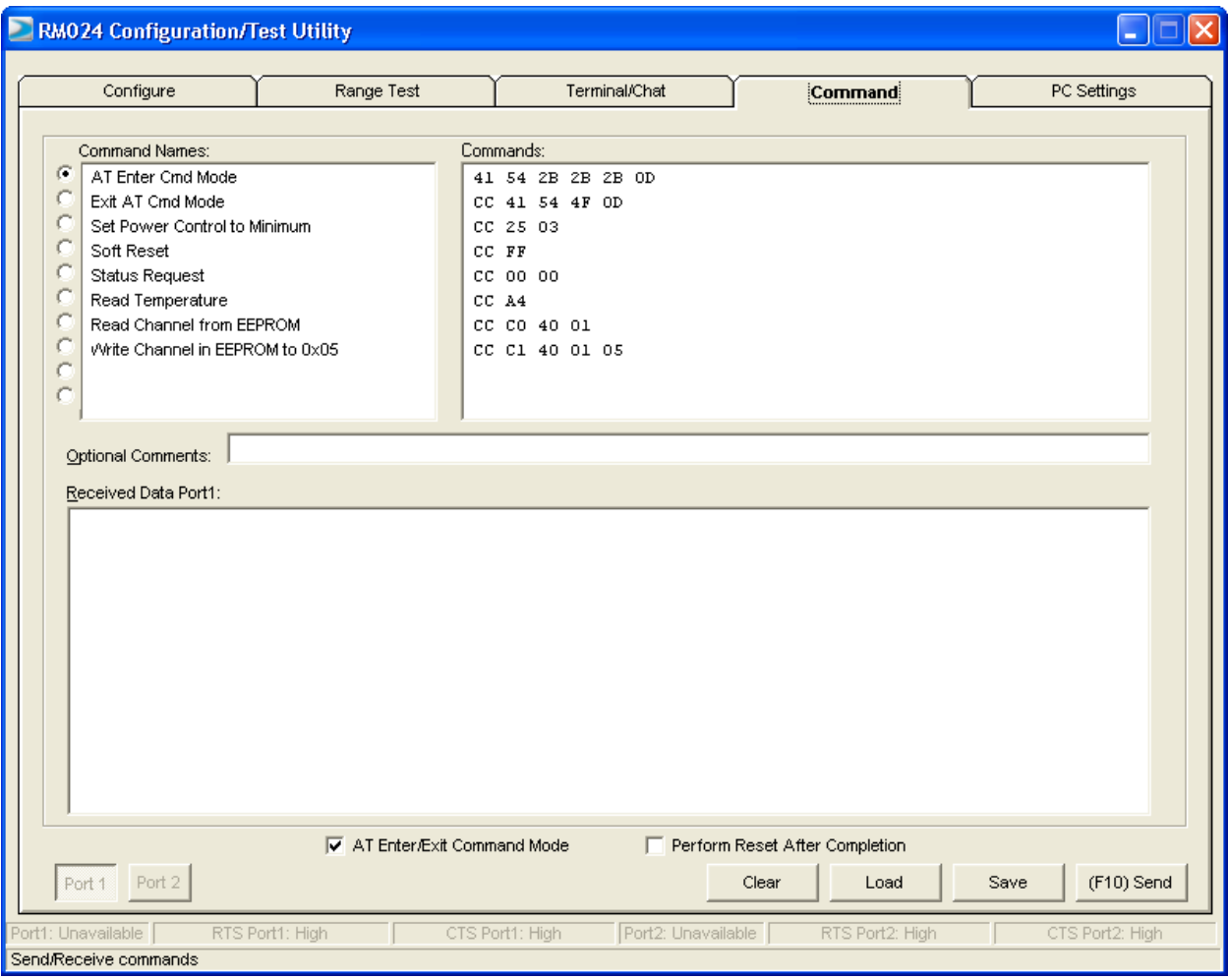

<span id="page-20-4"></span>Figure 14: Command Tab

#### <span id="page-20-2"></span>**Radio Buttons**

The application sends one command at a time. To select a command, click the Radio button next to it.

#### <span id="page-20-3"></span>**Command Name Field**

The Command Name field consists of a list of the most commonly used commands for the module. Additional commands may be added to the list. The length of the Command Name is not restricted and is not required by the application.

#### <span id="page-21-0"></span>**Command Field**

The Command field contains a list of the commands for each of the command names in the Command Name field. When a command name is selected in the Command Name field, the command that is in the same position in the adjacent Command field is the command that is sent to the radio.

#### <span id="page-21-1"></span>**Optional Comments Field**

The Optional Comments field is where the user may enter any comments that they would like to accompany the command information. This field is not restricted in length and is not required by the application. The description for a particular command displays when that commands radio button is selected.

#### <span id="page-21-2"></span>**Received Data Port 1/Port 2 Window**

Data received over the serial port while on the Command tab (whether in response to a command or not) displays in the Received Data window in hexadecimal format.

#### <span id="page-21-3"></span>**AT Enter/Exit Command Mode**

When selected, the radio enters/exits AT Command mode as required to complete the selected command by creating a virtual version of the Command/Data Line.

#### <span id="page-21-4"></span>**Perform Reset After Completion**

When enabled, the radio resets after the selected command has completed. This is useful when writing EEPROM changes, which only take affect after a reset.

#### <span id="page-21-5"></span>**Port 1/Port 2 Buttons**

Click the Port 1 button to display received data for Port 1. Click the Port 2 button to display received data for Port 2.

#### <span id="page-21-6"></span>**Send Comm**

Click the Send Comm button to send the selected command out of the selected serial port.

# <span id="page-22-0"></span>**TROUBLESHOOTING**

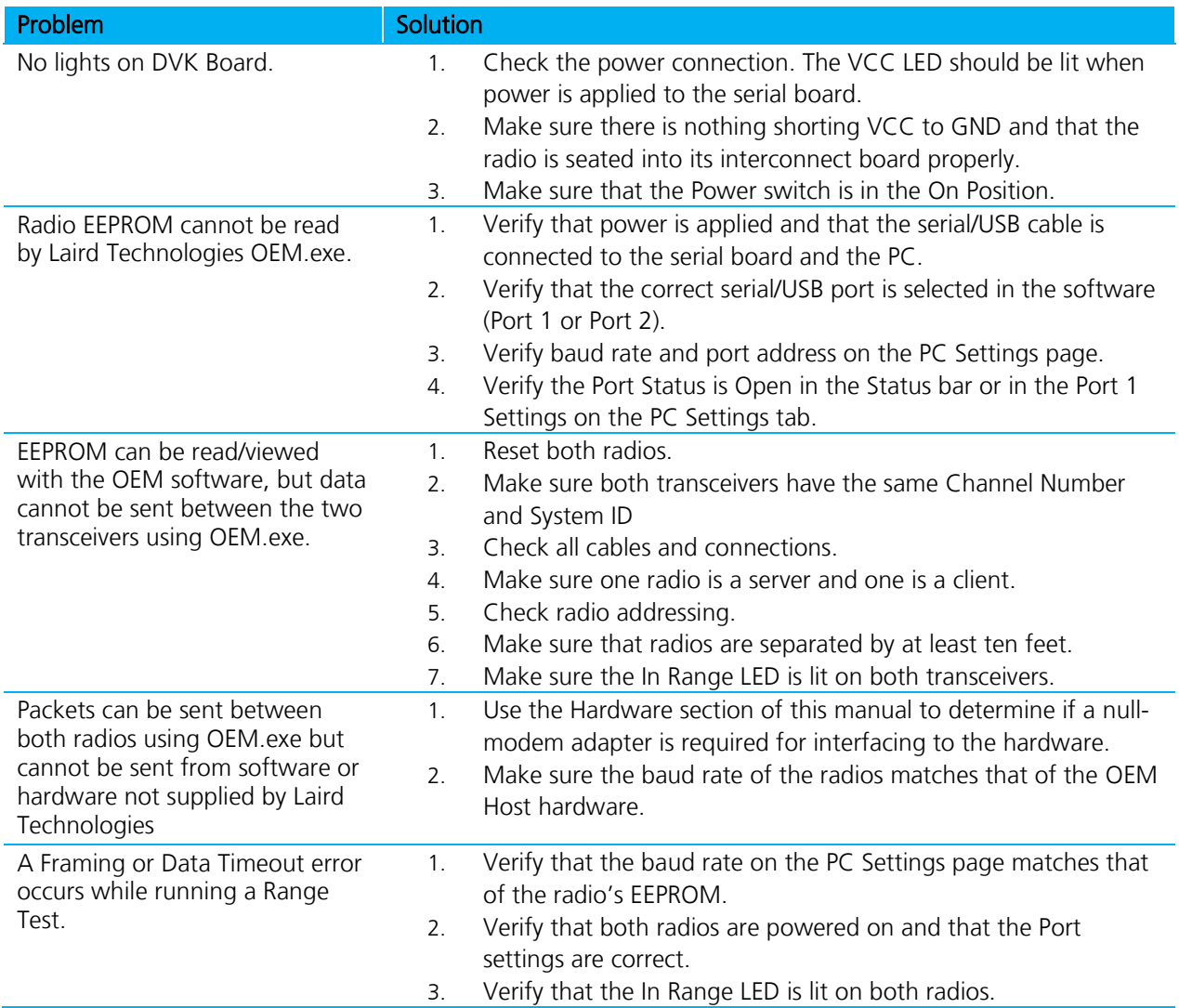

# <span id="page-23-0"></span>**TECHNICAL SUPPORT**

Please refer to the contact information included in the DVK for further details. For all other inquiries, please refer to the RM024 Quick Start Guide and RM024 User's Manuals.

# <span id="page-23-1"></span>**RM024 Basics and Tips**

- 1. There must only be one server per network (RF Channel Number & System ID); there can be any number of clients.
- 2. The Default configuration is a client radio with the addressing mode not set. For the radios to communicate. the addressing must be set to either:
	- **Broadcast Mode**
	- Auto Destination (for clients only)
	- The MAC Address of the remote radio must be entered into the Destination Field.
	- 3. The Link LED on the server is always lit. The Link LED on a client is lit when it is in sync with a server. The Link light must be lit for RF communications to occur.
	- 4. Configuration should always be performed with the Laird Technologies Windows OEM Configuration Utility. Though the radios are serial modems accessible through traditional terminal emulators such as HyperTerminal, the AT commands must be sent in their entirety which cannot be achieved when typed in manually. Once configured, testing can be performed with HyperTerminal or another emulator to send serial data.
	- 5. Windows only allows one program to access a Serial Communications Port at a time. When the Laird Technologies Windows OEM Configuration Utility is open, no other serial applications should be open.
	- 6. When using the USB Evaluation Board, it is recommended to click Close the Port on the PC Settings tab prior to unplugging the USB cable or powering off the module. If not, the port may become unavailable and need to be either toggled by closing and opening the port, or the software may need to be reset.
	- 7. The PC Settings tab is used to set the configuration of the OEM Configuration Utility, not the radio. The Configuration Tab is used to configure the radio, but the radio's EEPROM must be read first.

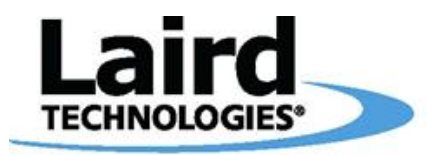

## Innovative Technology for a **Connected** World

Laird Technologies is the world leader in the design and manufacture of customized, performance-critical products for wireless and other advanced electronics applications.

Laird Technologies partners with its customers to find solutions for applications in various industries such as:

Network Equipment Telecommunications Data Communications Automotive Electronics **Computers** Aerospace **Military** Medical Equipment Consumer Electronics

Laird Technologies offers its customers unique product solutions, dedication to research and development, as well as a seamless network of manufacturing and customer support facilities across the globe.

#### WS-UM-LT2510-DVK 0309

Copyright © 2009-2013 Laid Technologies, Inc. All rights reserved.

The information contained in this manual and the accompanying software programs are copyrighted and all rights are reserved by Laird Technologies, Inc. Laird Technologies, Inc.<br>reserves the right to make periodic modificat distributing any part of this product or accompanying documentation/software without the prior consent of an authorized representative of Laird Technologies, Inc. is strictly prohibited. All brands and product names in this publication are registered trademarks or trademarks of their respective holders. This material is preliminary

Information furnished by Laird Technologies in this specification is believed to be accurate. Devices sold by Laird Technologies are covered by the warranty and patent indemnification provisions appearing in its Terms of Sale only. Laird Technologies makes no warranty, express, statutory, and implied or by description, regarding the information set forth herein.<br>Laird Technologies reserves the right to additional testing for such application. Limited Warranty, Disclaimer, Limitation of Liability

For a period of one (1) year from the date of purchase by the OEM customer, Laird Technologies warrants the OEM transceiver against defects in materials and workmanship. Laird Technologies will not honor this warranty (and this warranty will be automatically void) if there has been any (1) tampering, signs of tampering; 2) repair or attempt to repair by<br>anyone other than an Laird Technologies au abuse, acts of God, accidents, electrical irregularity, or other causes beyond Laird Technologies' control, or claim by other than the original purchaser. In no event shall Laird Technologies be responsible or liable for any damages arising: From the use of product; from the loss of use, revenue or profit of the product; or as a result of any event,<br>circumstance, action, or abuse beyond the control